## C<sub>19</sub> - Tulipany

Jacek Durski

Ćwiczenie pochodzi ze strony: https://corel.durscy.pl/obiekty/tulipany.html

Cel éwiczenia:

Celem ćwiczenia jest poznanie możliwości tworzenia powtarzanych wzorów na bazie podstawowych figur jak prostokąt czy elipsa. Dodatkowo w zadaniu tym, ćwiczone są umiejętności związane z tworzeniem duplikatów.

1. Stwórz nowy, pusty dokument. Z Przybornika wybierz narzędzie Prostokąt (czerwona strzałka).

Trzymając lewy klawisz myszki narysuj kwadrat o boku 50 mm. Wymiary możesz kontrolować w okienkach Rozmiar obiektu (niebieska strzałka).

Wskazówka: w okienkach Rozmiar obiektu możesz tarze wpisać żądane wartości i zatwierdzić je klawiszem <*Enter*>. Musisz tylko zwrócić uwagę czy kłódka Zablokuj proporcję (zielona strzałka) jest otwarta...

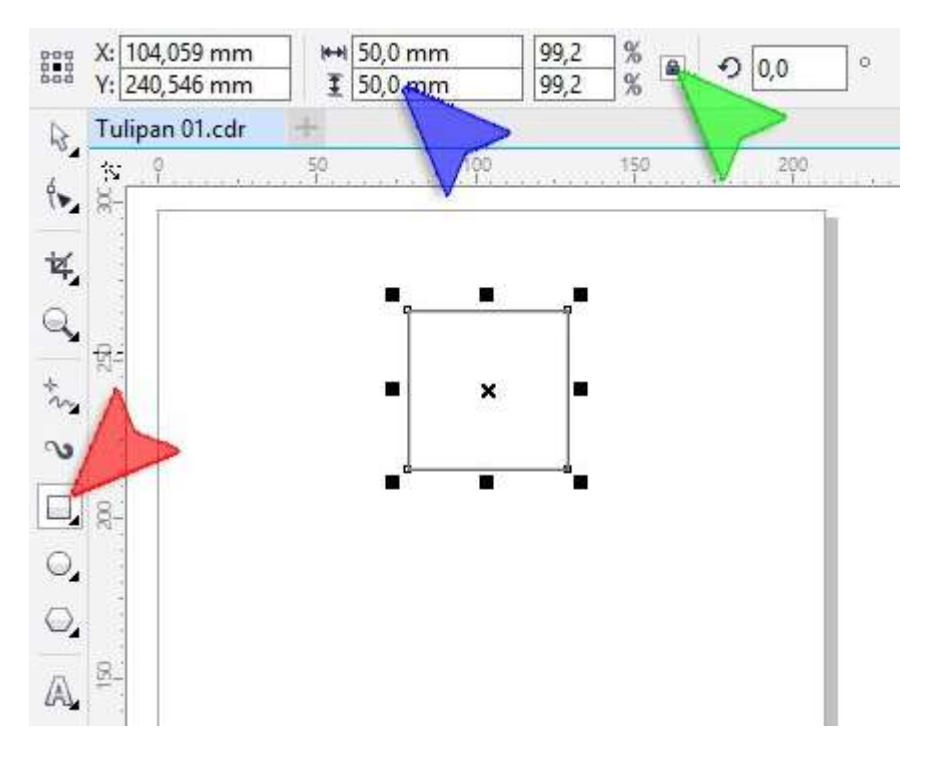

2. Wybierz z Przybornika narzędzie Elipsa (czerwona strzałka). Następnie narysuj kółko rozpoczynając z miejsca wskazanego niebieską strzałką a kończąc w miejscu strzałki zielonej.

W obu okienkach Rozmiar obiektu (żółta strzałka) wpisz 90 mm i zatwierdź operację klawiszem <*Enter>*. Pamiętaj o wskazówce z kroku wcześniejszego.

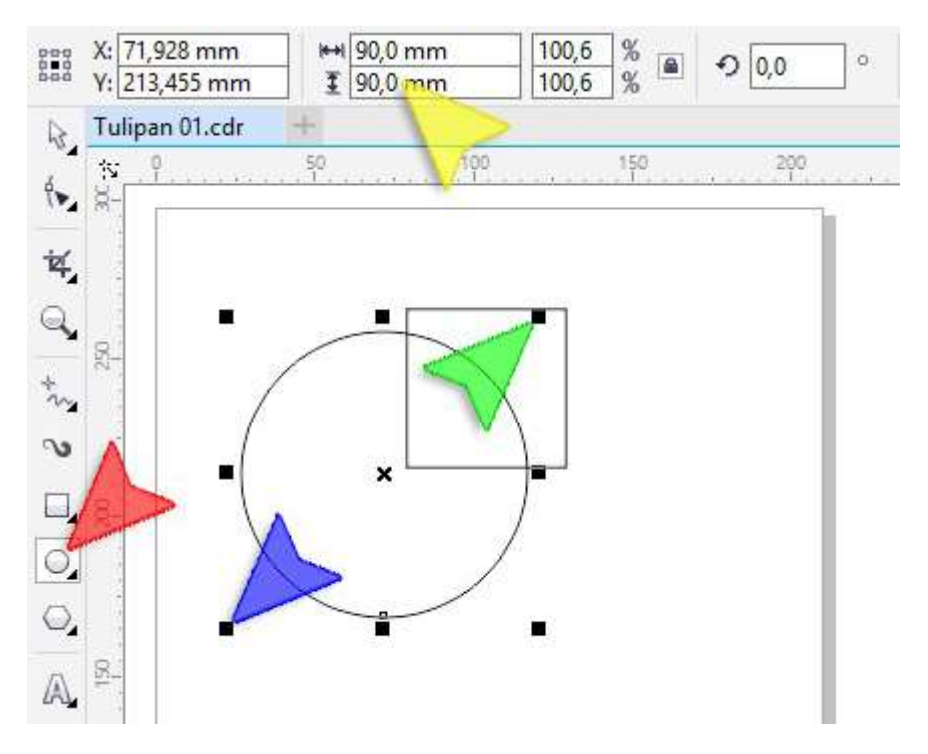

3. Na pasku Właściwości kliknij w przycisk Wycinek (czerwona strzałka).

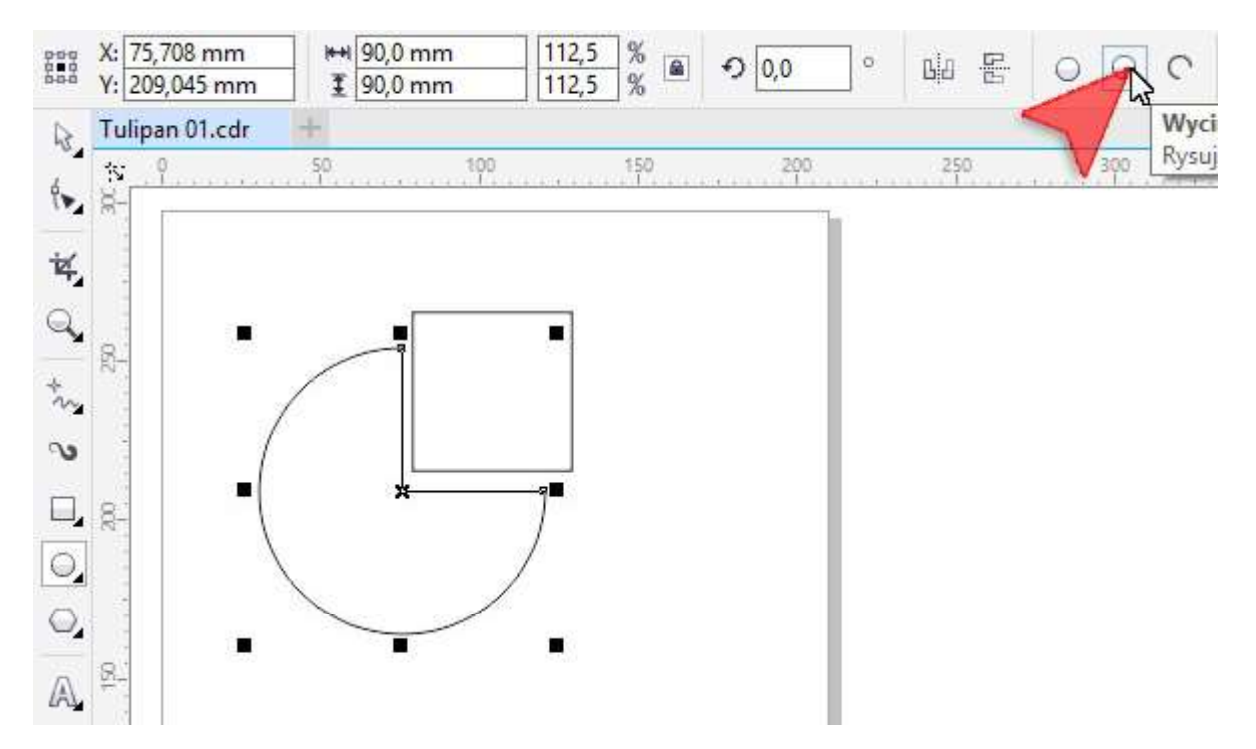

4. Aby uzyskać wycinek bedacy ćwiartka koła na pasku Właściwości kliknij przycisk Zmień kierunek (czerwona strzałka).

Wskazówka: jeśli Twoja ćwiartka jest ułożona inaczej niż moja, obij ją lustrzanie używając przycisków Odbicie lustrzane w poziomie lub Odbicie lustrzane w pionie (niebieskie strzałki).

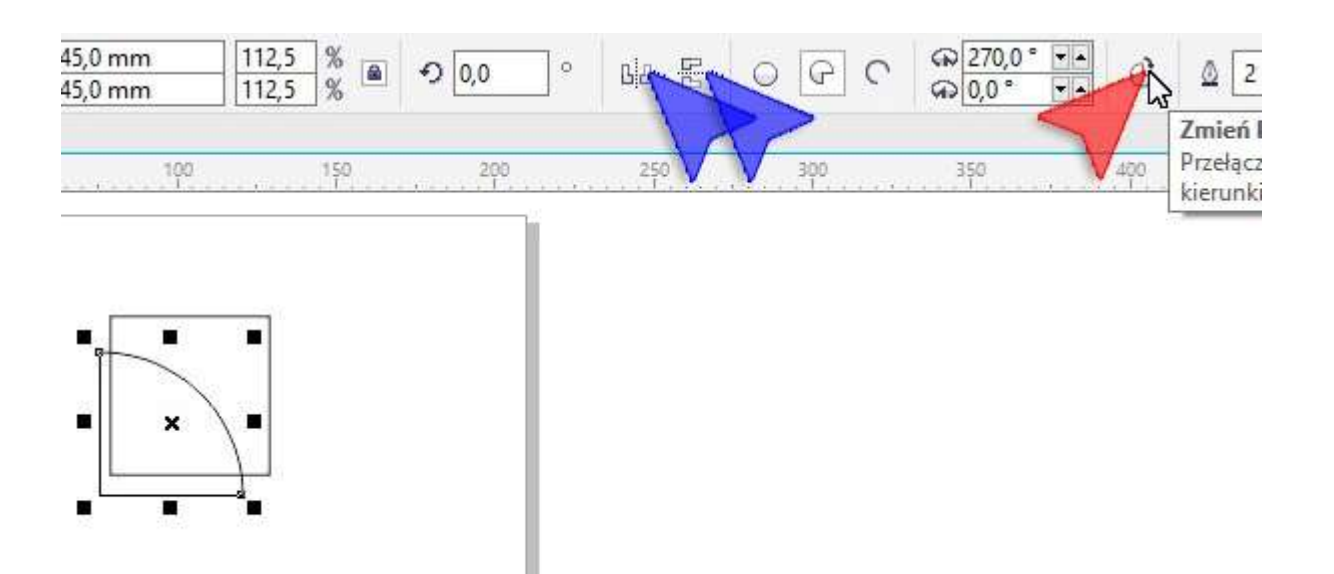

5. Za pomocą Wskaźnika (czerwona strzałka) zaznacz oba obiekty.

Wskazówka: aby zaznaczyć kilka obiektów na raz "obrysuj" je wskaźnikiem. Aby tego dokonać kliknij i przytrzymaj lewy klawisz myszki w miejscu niebieskiej strzałki. Przesuń myszkę w miejsce strzałki zielonej i puść klawisz myszki.

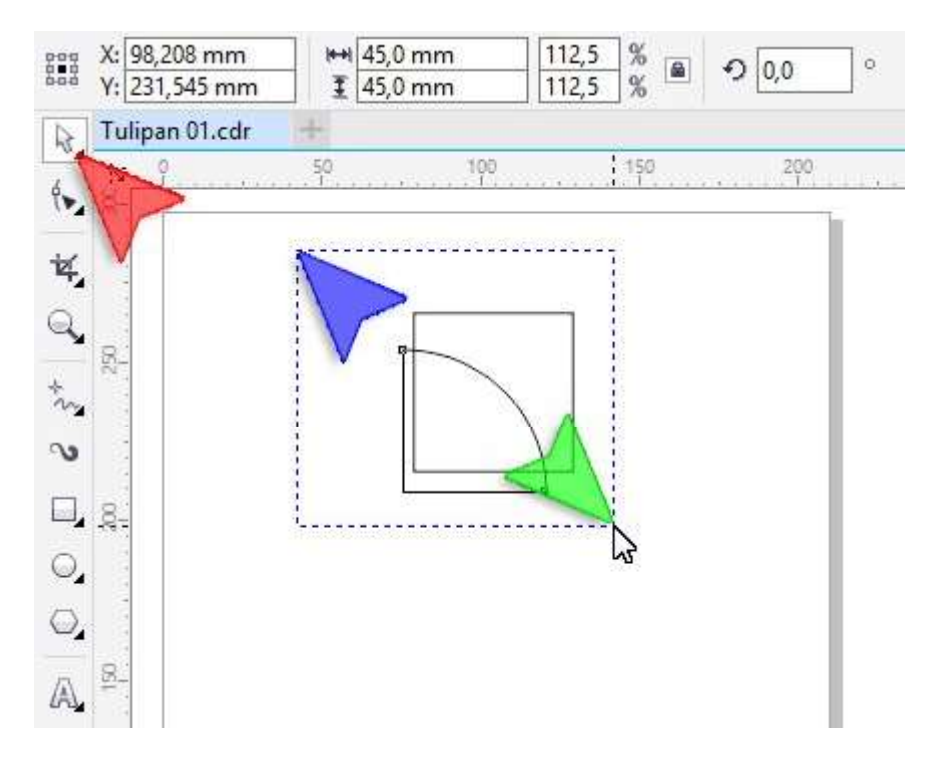

6. Wyśrodkuj obiekty względem siebie w poziomie naciskając klawisz <C> (samo "c", bez <Ctrl>) a następnie w pionie naciskając klawisz <E>.

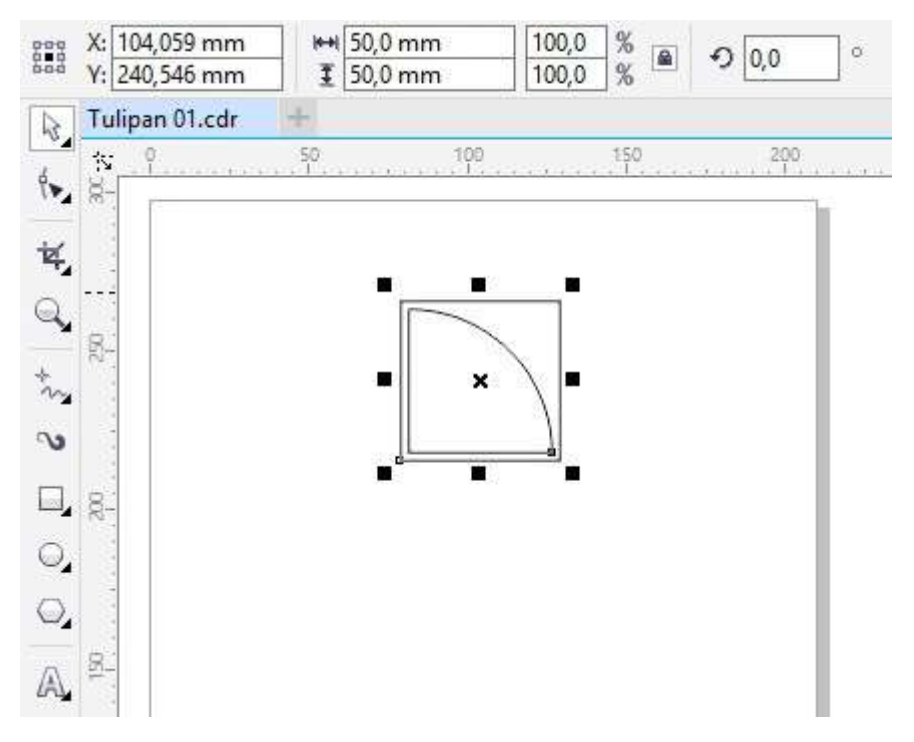

7. Mając nadal wybrany Wskaźnik kliknij w lewym klawiszem myszki w dowolnym miejscu tła obszaru roboczego. W okienkach Odległość duplikatu (czerwona strzałka) wpis z wartości: 0 mm i -52 mm (minus!)

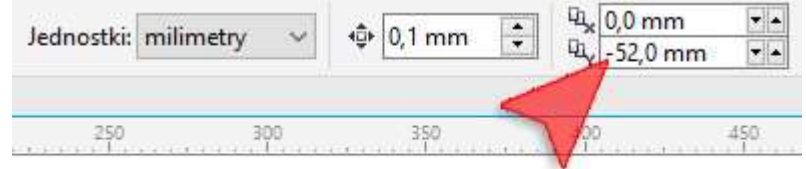

8. Naciśnij kombinację klawiszy <Ctrl+D>.

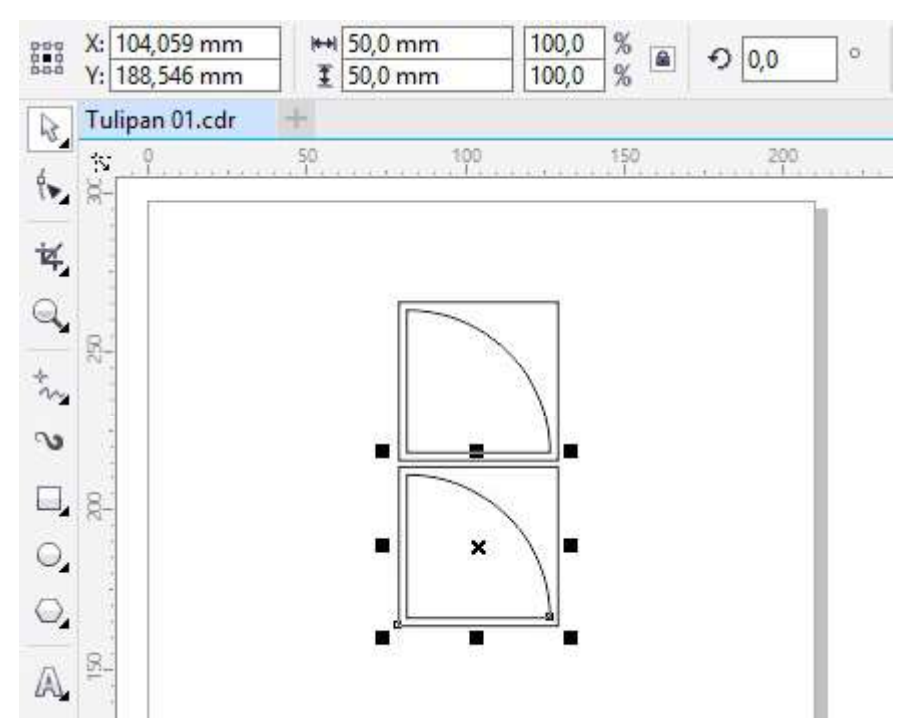

9. Obróć nowopowstałą parę obiektów wpisując w okienko Kąt obrotu (czerwona strzałka) wartość 180. Zatwierdź zmianę naciskając klawisz <Enter>.

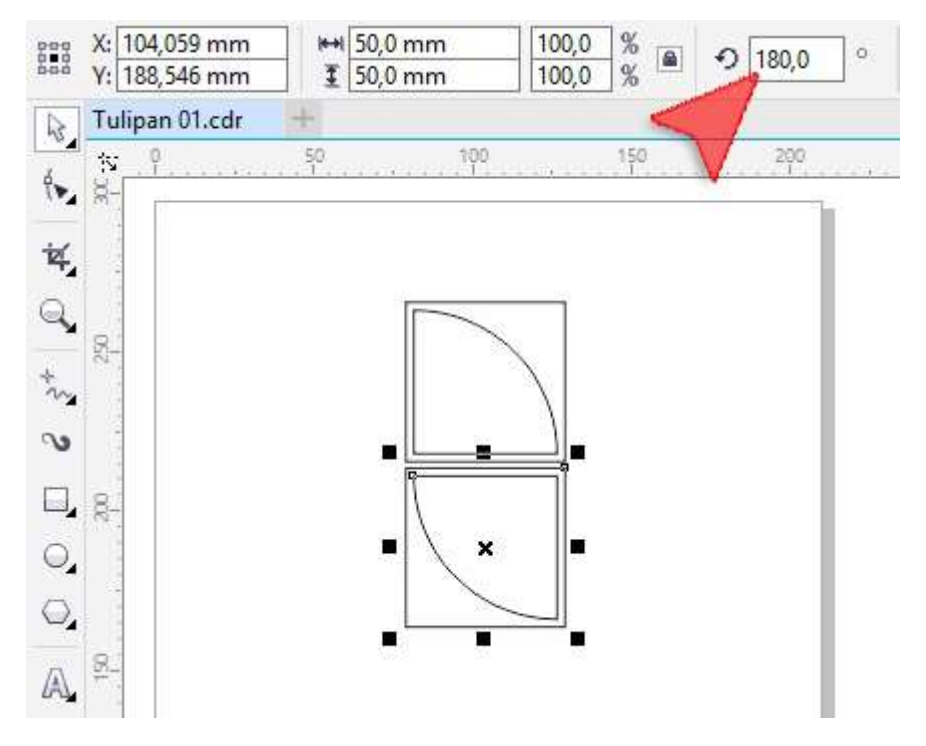

10.Z Przybornika wybierz narzędzie Elipsa (czerwona strzałka) i narysuj w miejscu niebieskiej strzałki kółko o wymiarach 10 mm (zielona strzałka).

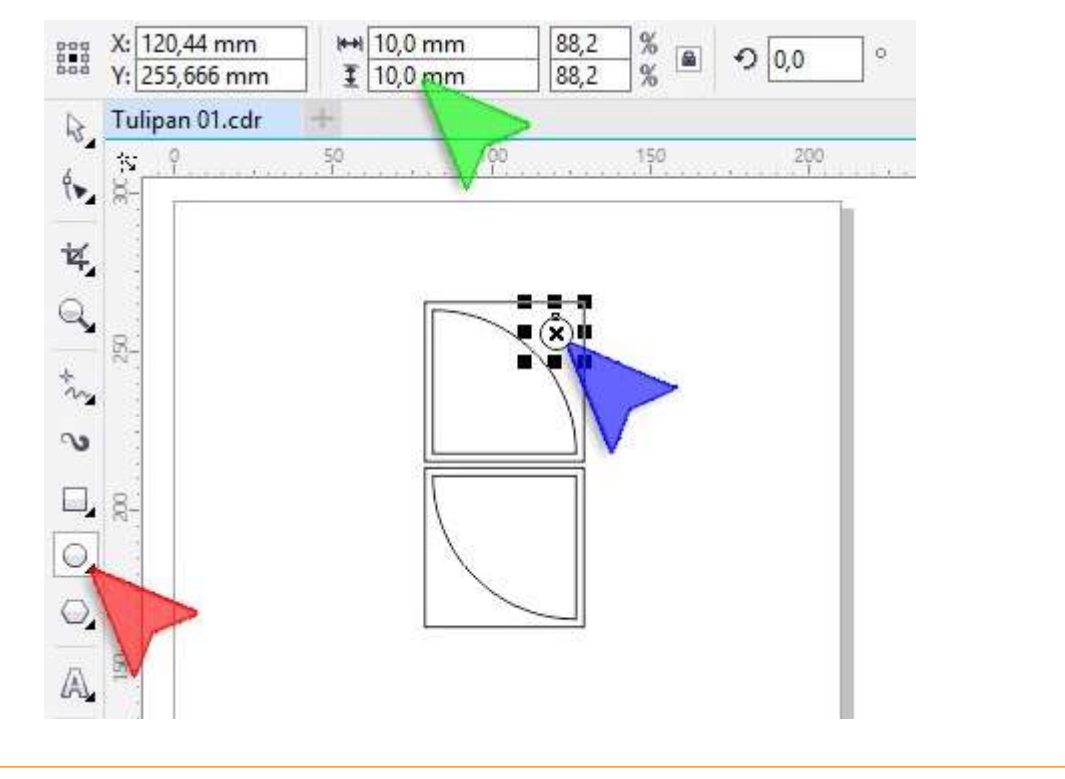

11. Z pomocą Wskaźnika (czerwona strzałka) wybierz pierwszy wycinek koła (niebieska strzałka). Następnie z Palety kolorów umieszczonej po prawej stronie ekranu, klikając lewym klawiszem myszki, wybierz kolor Czerwony (zielona strzała).

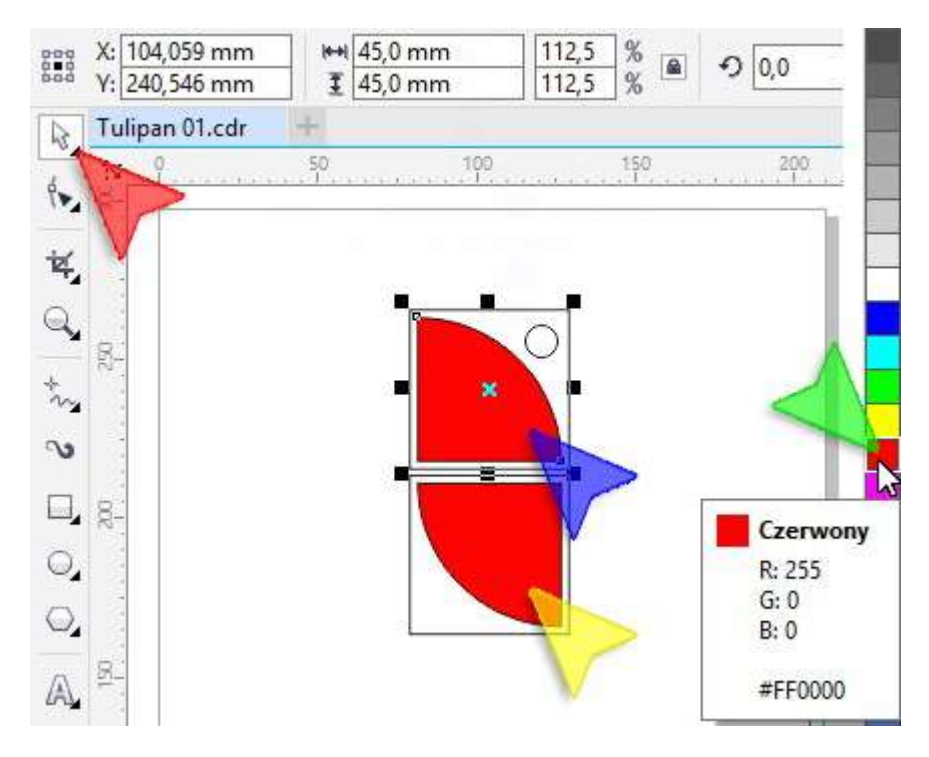

Powtórz operację dla drugiego wycinka (żółta strzałka).

12. Podobnie jak w kroku poprzednim zaznacz kółko (czerwona strzałka) i nadaj mu kolor Niebieski (niebieska strzałka).

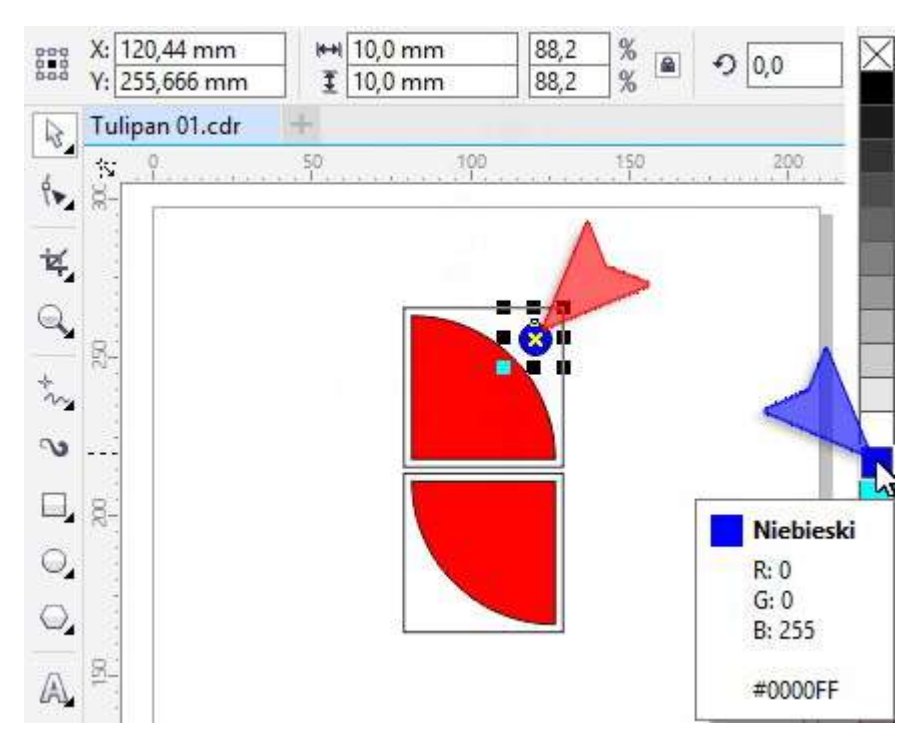

13. Podobnie jak wcześniej, kliknij w dolny kwadrat (czerwona strzałka) i nadaj mu kolor Biały (niebieska strzałka). Następnie nadaj kolor Biały prostokątowi górnemu (zielona strzałka).

Uwaga: na pierwszy rzut oka nic się nie zmieniło. Należy jednak pamiętać, że wcześniej kwadraty były przeźroczyste. Biały kolor wynikał z koloru tła.

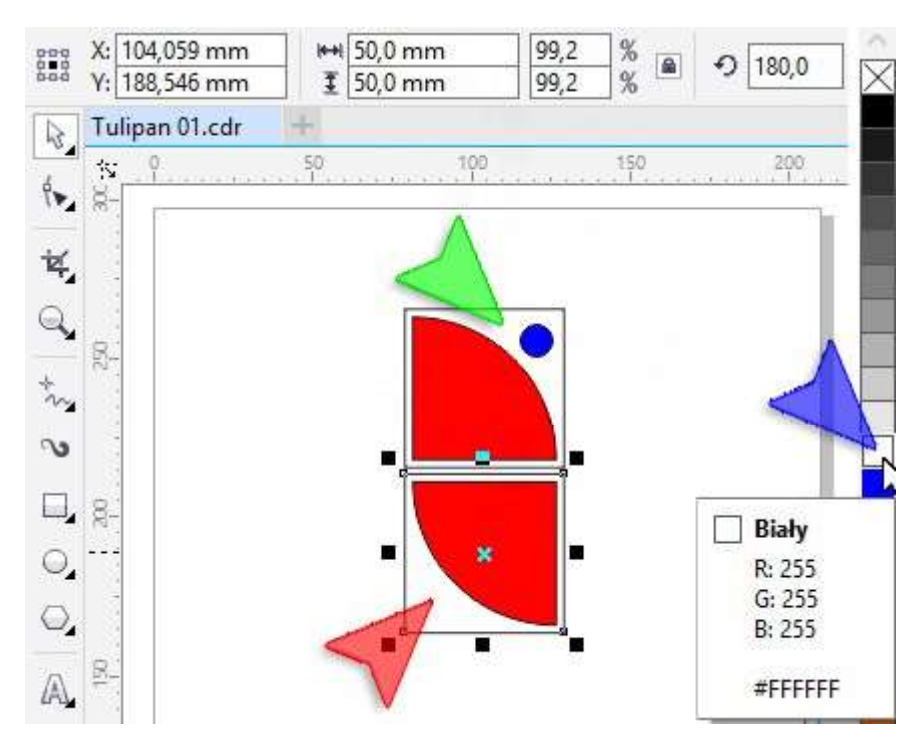

14. Za pomocą Wskaźnika zaznacz wszystkie obiekty "obrysowując" je od punktu oznaczonego czerwoną strzałką do punku oznaczonego strzałką niebieską.

Wskazówka: wszystkie obiekty można także zaznaczyć naciskając kombinację klawiszy  $\langle Ctrl+A\rangle$ .

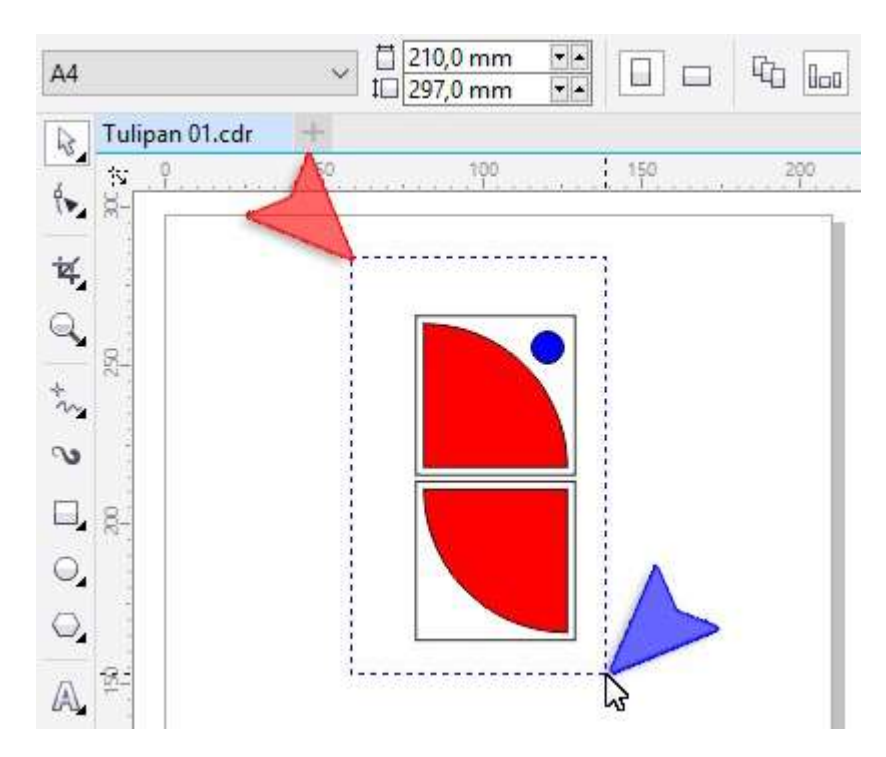

15. Mając nadal wybrany Wskaźnik kliknij w lewym klawiszem myszki w dowolnym miejscu tła obszaru roboczego. W okienkach Odległość duplikatu (czerwona strzałka) wpis z wartości: 52 mm i 0 mm.

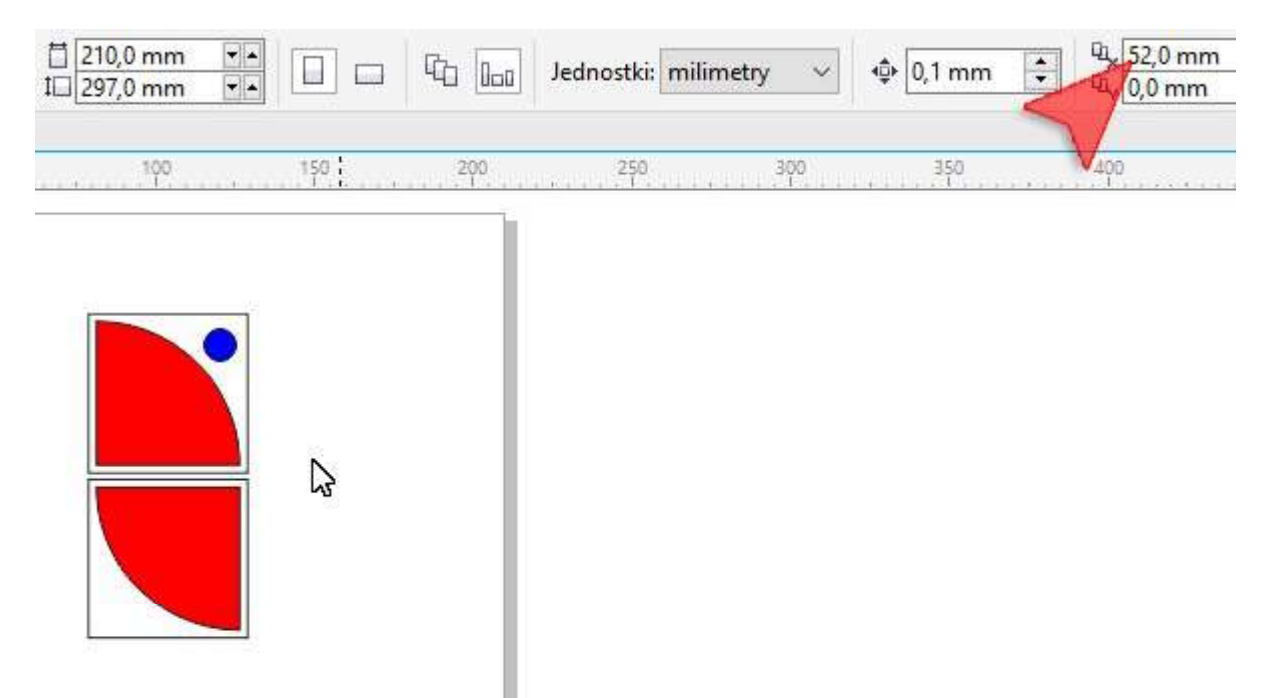

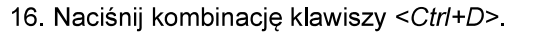

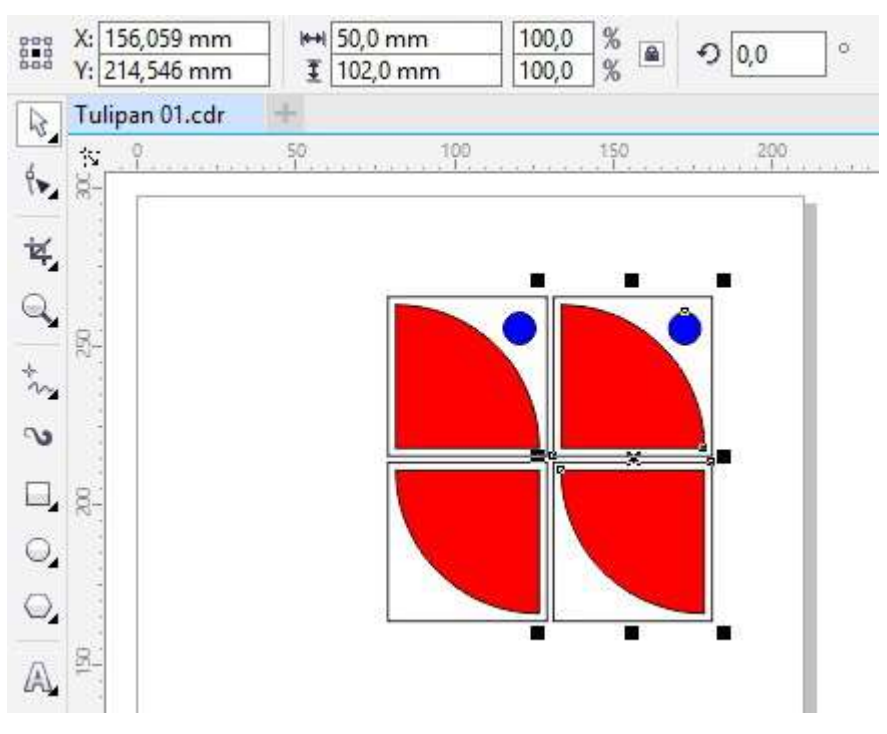

17. Na Pasku właściwości kliknij w ikonkę przycisk Odbicie lustrzane w poziomie (czerwona strzałka).

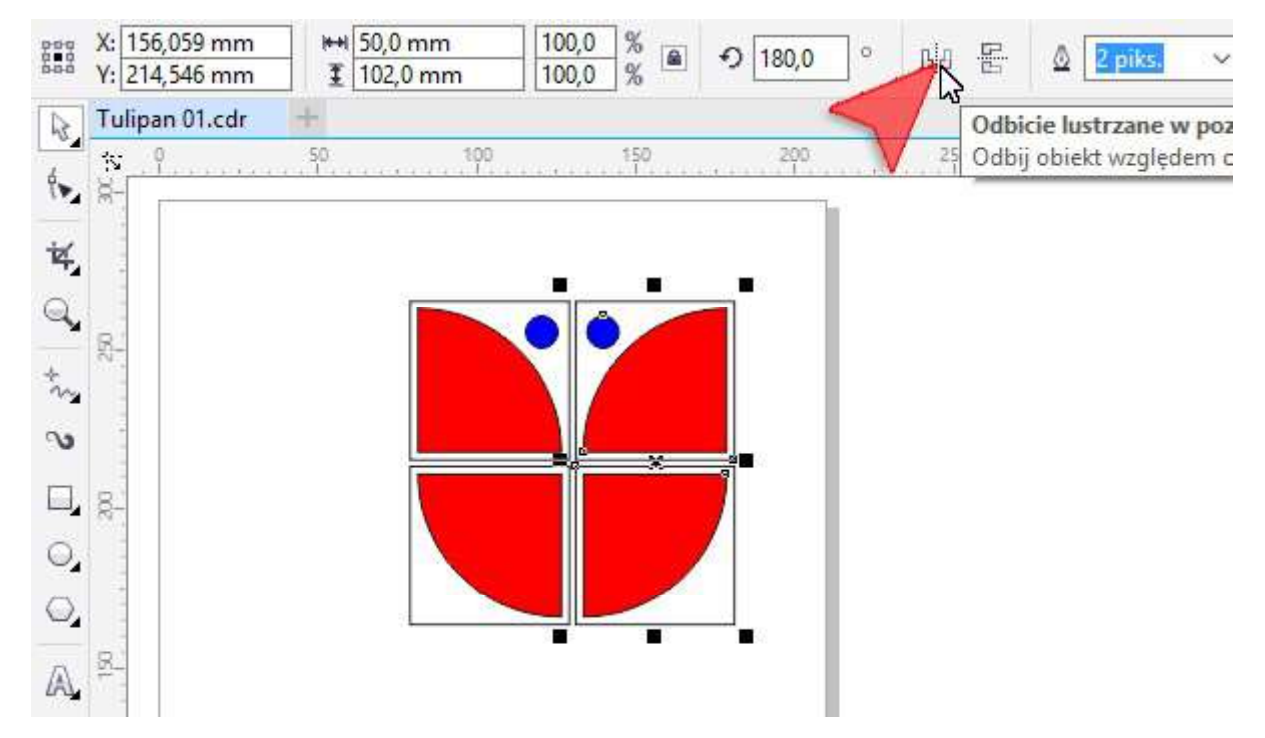

18. Zaznacz wszystkie obiekty. Na przykład obrysowując je Wskaźnikiem od czerwonej do niebieskiej strzałki.

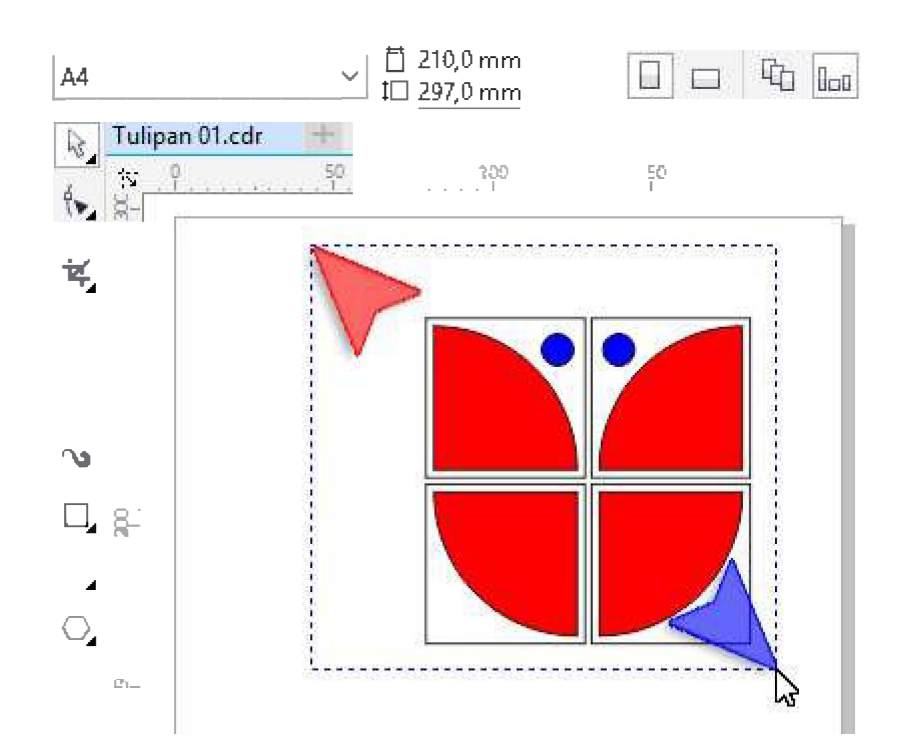

19. Aby zmienić szerokość konturu wraz ze zmianą jednostki należy wybrać pi*ó*ro konturu klikając w znacznik pióra a następnie w oknie wybrać jednostki (punkty) i wybrać wartość 3 punkty i zatwierdzić operację klawiszem *<Enter>.*

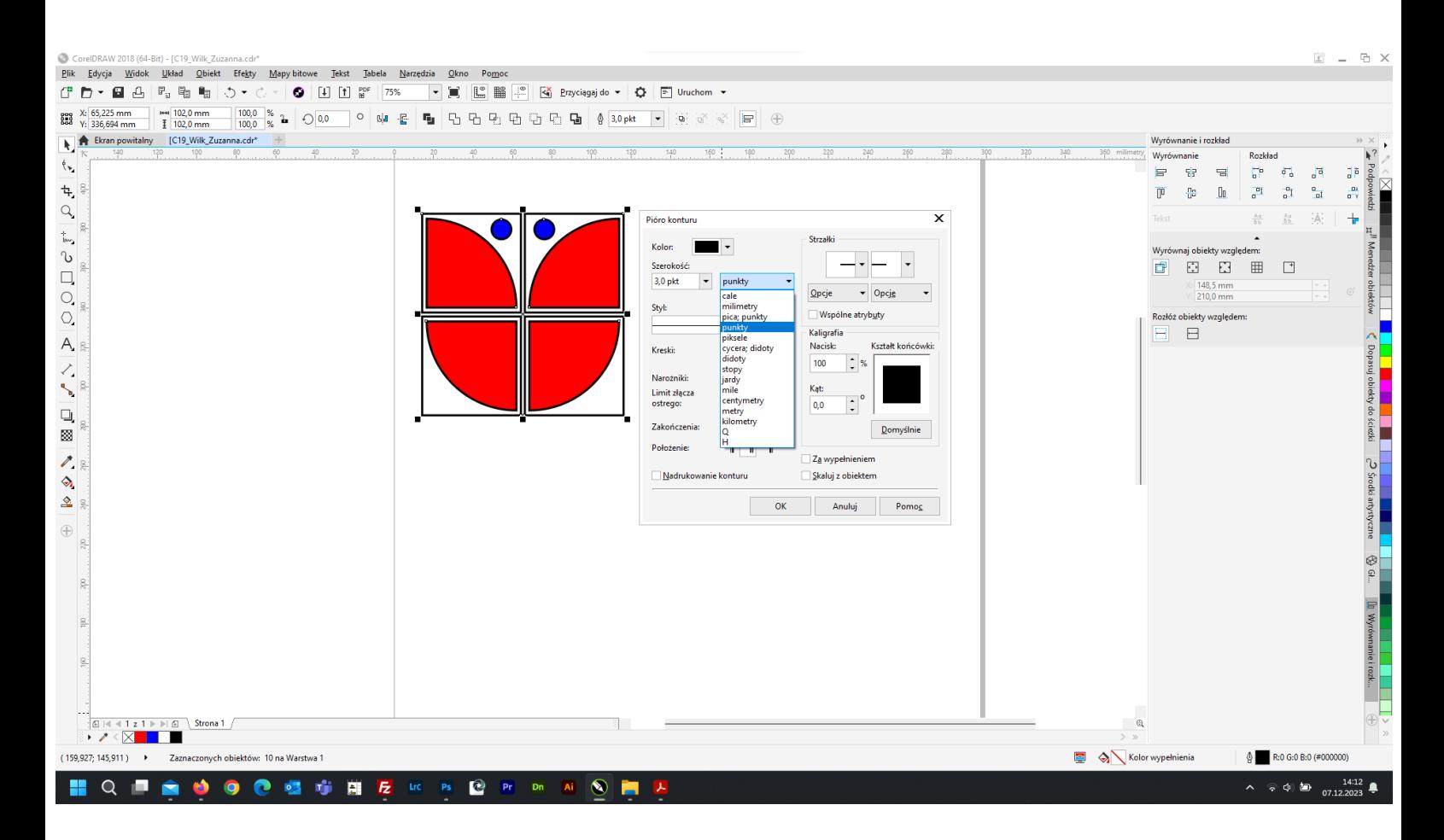

20. Mając nadal wybrany *Wskaźnik* kliknij w lewym klawiszem myszki w dowolnym miejscu tła obszaru roboczego. W okienkach *Odległość duplikatu* (czerwona strzałka) wpis z wartości: 104 mm i O mm.

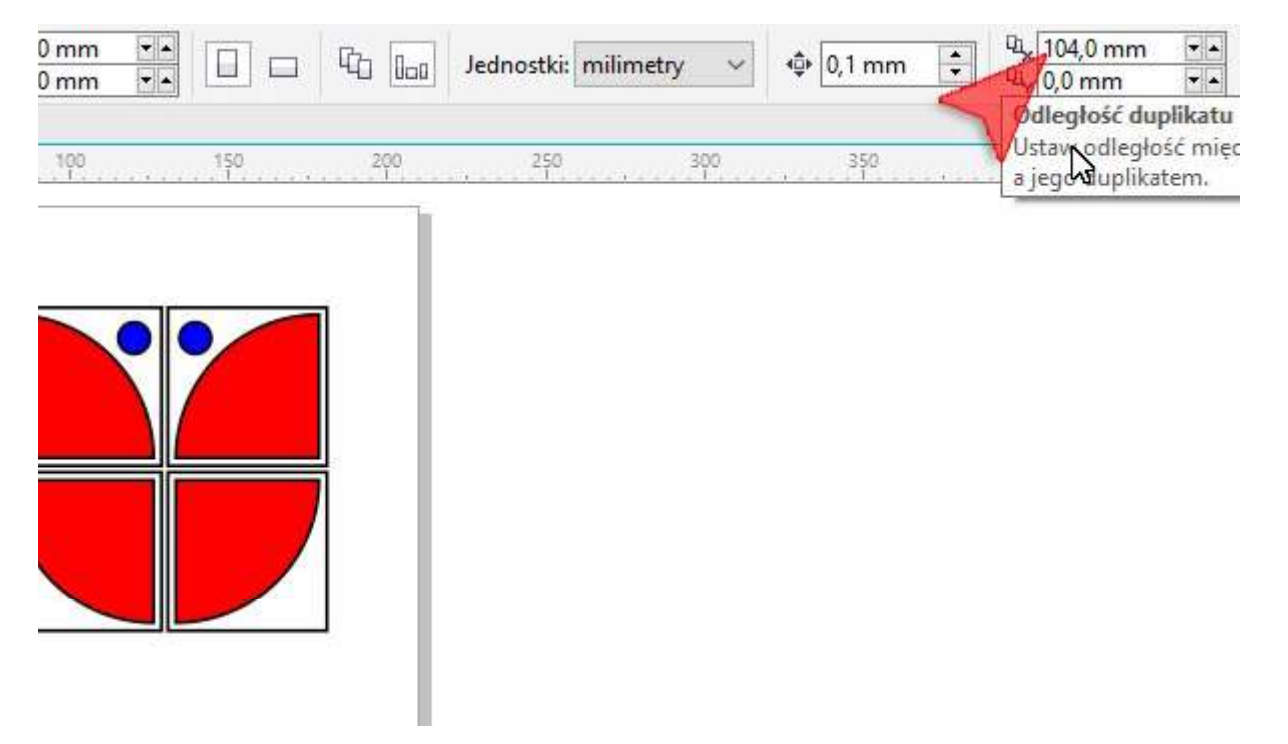

21. Zaznacz wszystkie obiekty za pomocą kombinacji klawiszy <Ctrl+A> a następnie wykonaj kilka duplikatów za pomocą kombinacji klawiszy <Ctrl+D>.

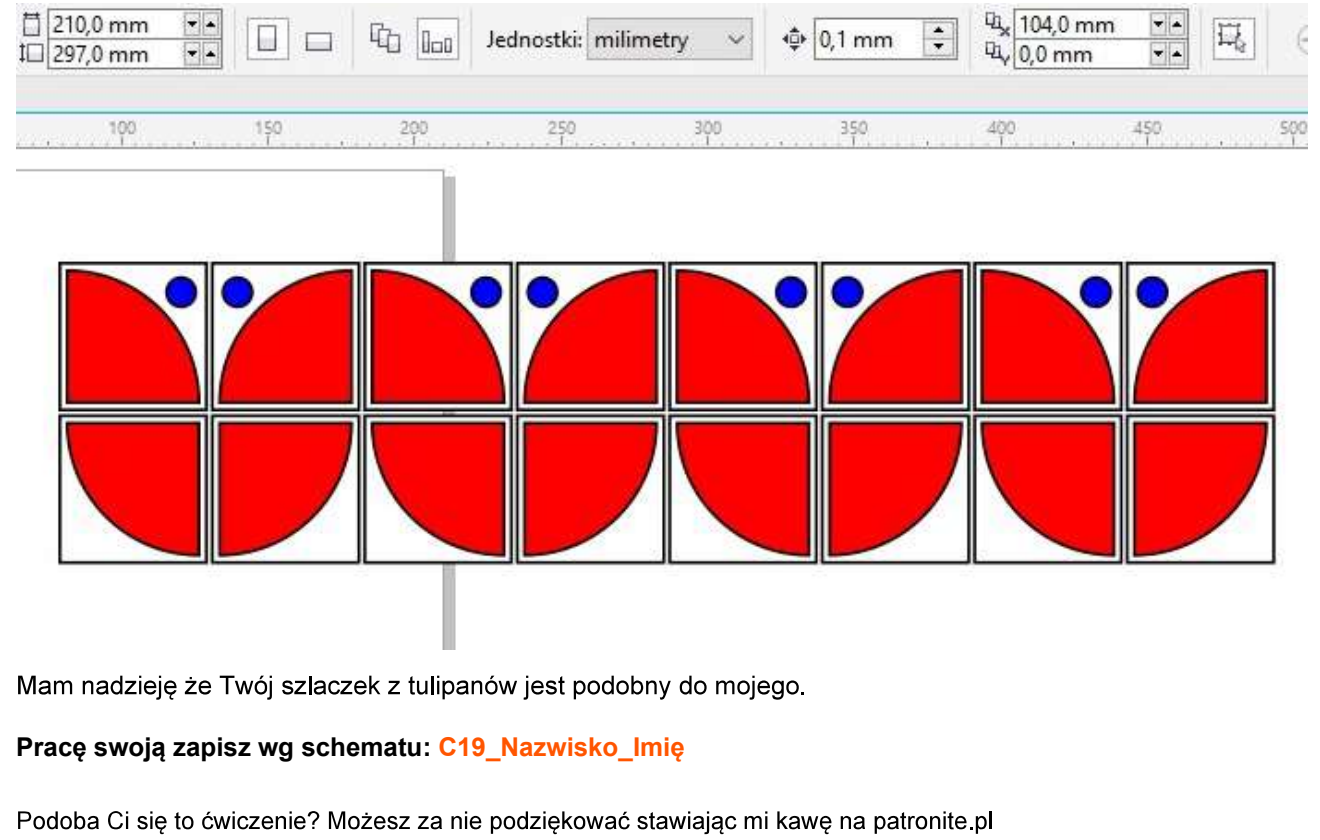

(https://patronite.pl/corel-durscy-pl) :)